# WAAS — 串列內聯群集故障排除

## 章節:串列內聯群集故障排除

本文描述如何排除串列內聯群集故障。

指i 主具 <u>瞭</u>  $W<sup>2</sup>$ 故图 <u>應</u> <u>排</u> <u>排</u> <u>排</u> <u>排</u> <u>排</u> <u>排</u> <u>影)</u> 画 通過 W <u>Ap</u> 磁 串3 vM <u>WA</u>

排

# 目錄

- <u>1 檢查串列對等裝置之間的連線</u>
- <u>2 驗證串列對等裝置是否配置正確</u>
- <u>3 驗證串列內聯群集是否正常運行</u>
- <u>4 檢測串列對等配置不匹配</u>
- <u>5 排除MAPI加速故障</u>
	- <u>5.1 檢查EPM和MAPI動態策略</u>
	- 。<u>5.2 檢查過濾和自動發現統計資訊</u>
	- <u>5.3 啟用調試日誌記錄</u>
- <u>6 偵聽訪問清單故障排除</u>
	- <u>6.1 連線未最佳化</u>
	- <u>6.2 未按預期跳過連線</u>
	- <u>6.3 啟用調試日誌記錄</u>

附註:WAAS 4.2.1版引入了非最佳化對等體與攔截ACL之間的串列內聯集群。本節不適用於較早的 WAAS版本。

## 檢查串列對等裝置之間的連線 J

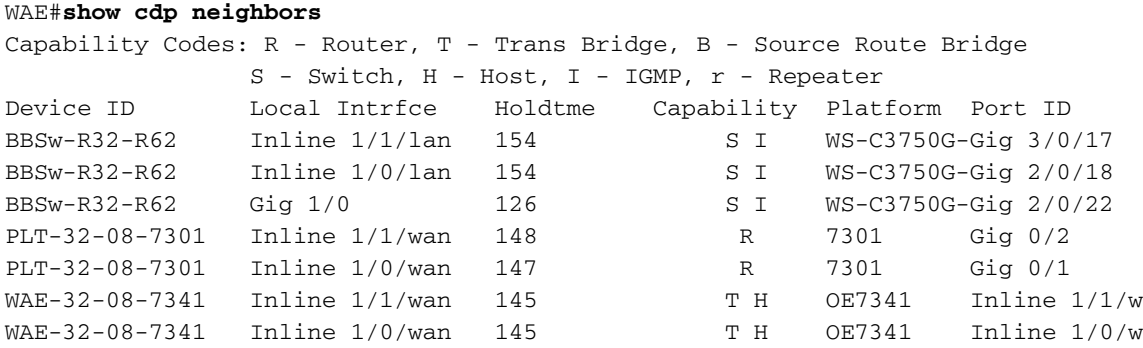

如果串列對等點被一台或多台交換機分隔,則對等點不會顯示在上面的輸出中。

## 驗證串列對等裝置是否配置正確 J.

要驗證串列對等體是否配置正確,請使用show peer optimization命令,如下所示:

```
WAE#show peer optimization
Configured Non-optimizing Peers:
         Peer Device Id: 00:1a:64:c2:40:8c
```
對兩個對等體運行此命令,並確保每台裝置在另一個裝置上正確顯示。

使用show device-id命令檢查裝置ID,如下所示:

WAE#**show device-id** System Device ID is: 00:21:5e:57:e9:d4  $\overline{a}$ 

## 驗證串列內聯群集是否正常運行 in 1

給定以下拓撲示例:

BR-WAE-----------WAN----------- DC-WAE2 — DC-WAE1

或

BR-WAE1 — BR-WAE2-----------WAN----------- DC-WAE2 — DC-WAE1

通常,最外部的WAE(即BR-WAE和DC-WAE1)或BR-WAE1和DC-WAE1)之間應進行最佳化。要 確保這一點,請使用show statistics connection命令檢驗連線上的裝置ID。BR-WAE上的PeerID應 指示它正在使用DC-WAE1進行最佳化,而DC-WAE1上的PeerID應指示它正在使用BR-WAE進行最 佳化。

#### BR-WAE#**show statistics connection**

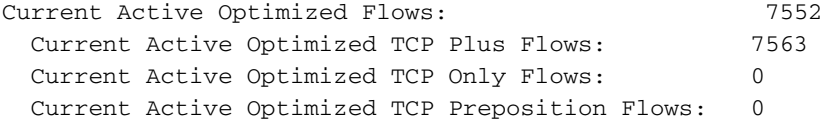

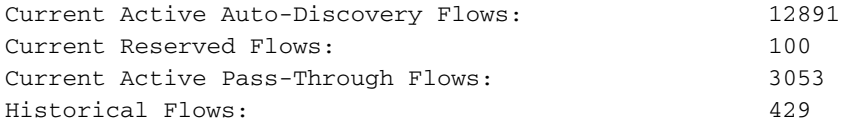

D:DRE,L:LZ,T:TCP Optimization RR:Total Reduction Ratio A:AOIM,C:CIFS,E:EPM,G:GENERIC,H:HTTP,M:MAPI,N:NFS,S:SSL,V:VIDEO

ConnID Source IP:Port Dest IP:Port PeerID Accel RR 786432 190.190.3.175:19268 155.155.7.208:80 00:21:5e:52:25:5c THDL 00.0% 786435 190.190.5.115:19283 155.155.0.144:80 00:21:5e:52:25:5c THDL 86.0% 786438 199.199.3.0:58436 155.155.9.15:443 00:21:5e:52:25:5c TSDL 00.0% 786440 190.190.2.231:19312 155.155.0.112:80 00:21:5e:52:25:5c THDL 86.0%

#### 上述輸出中的PeerID應與DC-WAE1匹配。

DC-WAE2上的所有連線都應處於「PT Intermediate」狀態。

如果DC-WAE1發生故障或進入過載狀態,則應在BR-WAE1和DC-WAE2之間最佳化新連線。您可 以在DC-WAE2上使用show statistics connection optimized命令進行驗證。應在DC-WAE2上看到已 最佳化的連線,並將對等ID BR-WAE1作為對等裝置。

如果BR-WAE1發生故障或進入過載狀態,則DC-WAE2和DC-WAE1之間不應進行最佳化。所有連 線都應在DC-WAE1上處於「PT Non-optimizing Peer」狀態,在DC-WAE2上處於「PT No Peer」 狀態。下面是預期的show statistics connection命令輸出的示例:

#### DC-WAE1# **sh stat conn**

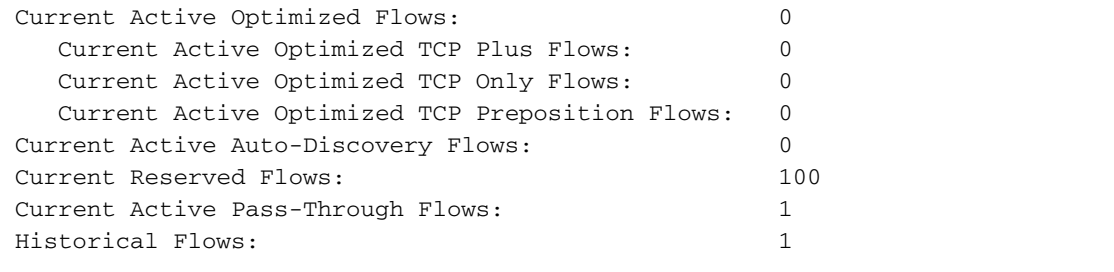

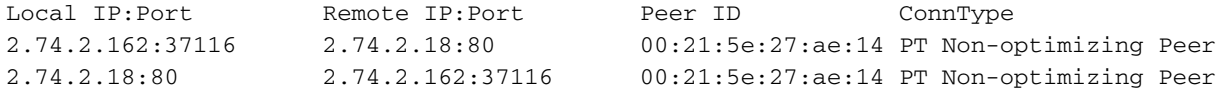

#### DC-WAE2# **sh stat conn**

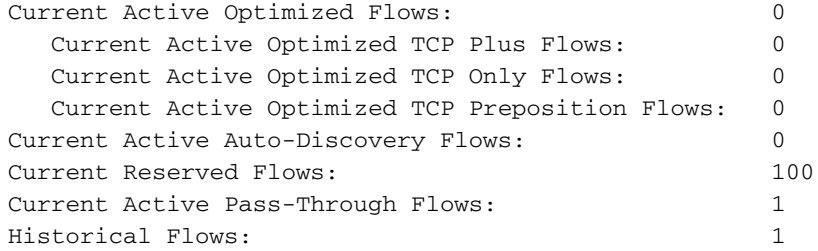

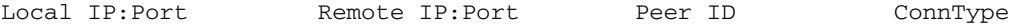

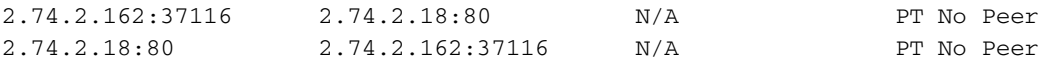

您也可以使用Central Manager Connection Statistics報告(Device > Monitor > Optimization > Connections Statistics)在表中顯示裝置連線統計資訊,如圖1所示。對等ID由裝置名稱指示。

圖1. Central Manager裝置連線統計資訊報告

## 檢測串列對等配置不匹配 J

必須配置串列對等點,以便將每個對等點指定為非最佳化對等點。如果裝置A配置為B的對等裝置 ,但B未配置為A的對等裝置,則說明不匹配。要發現不匹配,可以使用Central Manager <mark>My WAN</mark> > Configure > Peer Settings頁,該頁報告所有串列對等裝置的狀態,如圖2所示。所有正確配置的 串列對等裝置在相互配對列中都有一個綠色複選標籤。沒有綠色複選標籤的任何裝置都錯誤地配置 了串列對等裝置,而串列對等裝置未配置該裝置作為其串列對等裝置。

#### 圖2. Central Manager對等體設定

要檢測串列對等配置不匹配,還可以查詢系統日誌消息,如下所示:

%WAAS-SYS-4-900000: AD: Serial Mode configuration mismatch with peer\_id=00:21:5e:27:a8:80

此錯誤表示兩台對等裝置上的串列對等配置不對稱。

## 排除MAPI加速故障 Ξ

一般MAPI AO故障排除在[故障排除應用加速文](troubleshooting_application_acceleration.html#MAPI_Accelerator)章的「MAPI加速器」一節中介紹。

串列內聯群集上的MAPI加速可能出現以下問題:

- 與Exchange伺服器的Outlook連線已斷開連線並恢復
- 與Exchange伺服器的Outlook連線已斷開,並且保持該連線
- Outlook在建立與Exchange伺服器的連線時遇到問題
- Outlook與Exchange伺服器的連線未通過WAAS進行最佳化(它處於傳遞狀態或未執行MAPI AO最佳化)
- 由於DC WAE中的EPM策略超時,MAPI轉義了連線

#### 檢查EPM和MAPI動態策略

使用**show policy-engine application dynamic**命令檢查EPM和MAPI動態策略,如下所示:

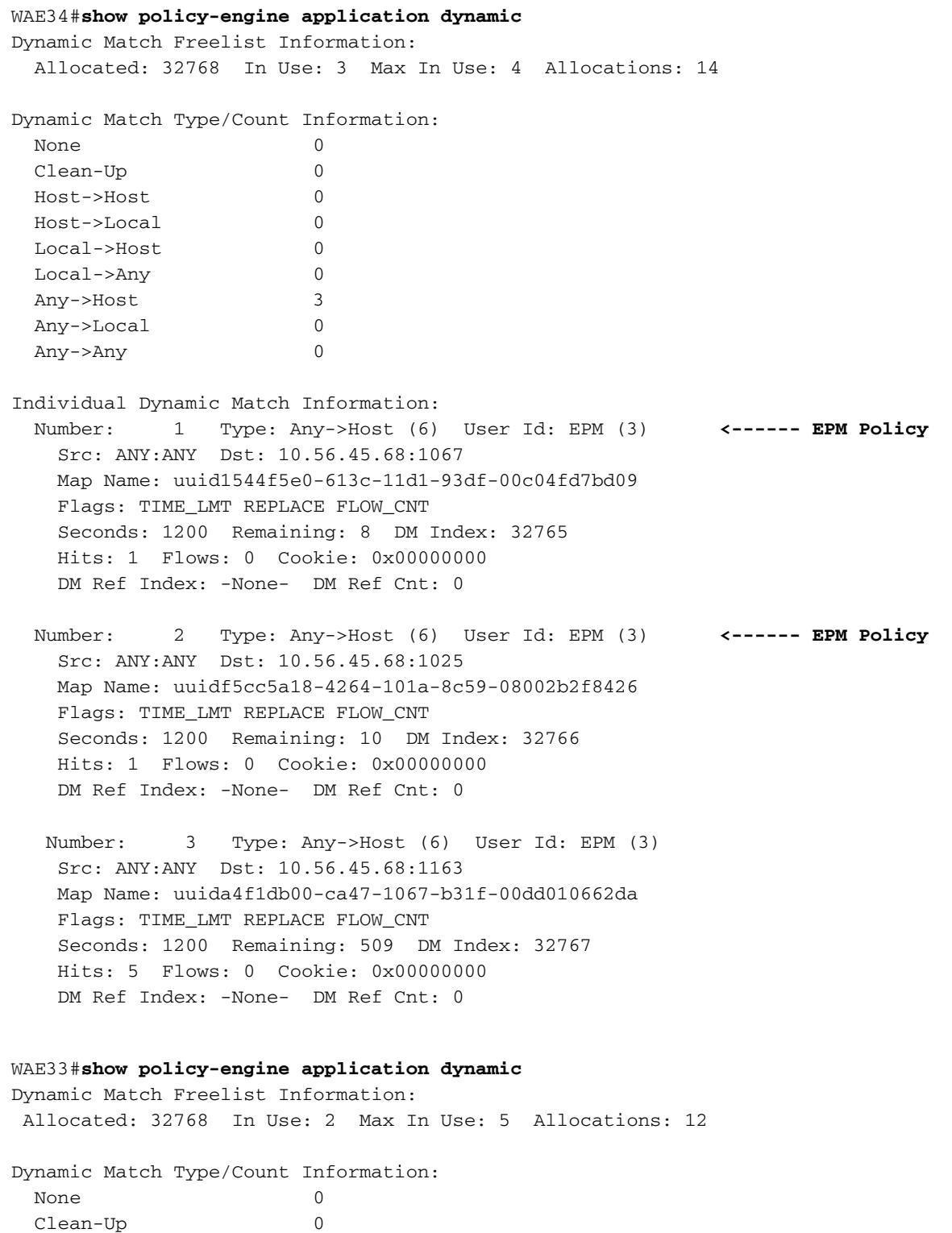

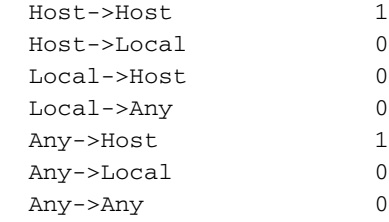

#### Individual Dynamic Match Information: Number: 1 Type: Host->Host (2) User Id: MAPI (5) **<------ MAPI Policy** Src: 10.56.45.246:ANY Dst: 10.56.45.68:1163 Map Name: uuida4f1db00-ca47-1067-b31f-00dd010662da Flags: REPLACE FLOW\_CNT RSRVD\_POOL REF\_SRC\_ANY\_DM Seconds: 0 Remaining: - NA - DM Index: 32764 Hits: 12 Flows: 5 Cookie: 0x00000000 DM Ref Index: 32767 DM Ref Cnt: 0

 Number: 2 Type: Any->Host (6) User Id: EPM (3) Src: ANY:ANY Dst: 10.56.45.68:1163 Map Name: uuida4f1db00-ca47-1067-b31f-00dd010662da Flags: TIME\_LMT REPLACE FLOW\_CNT Seconds: 1200 Remaining: - NA - DM Index: 32767 Hits: 2 Flows: 0 Cookie: 0x00000000 DM Ref Index: -None- DM Ref Cnt: 1

### 檢查過濾和自動發現統計資訊

檢查以下命令的輸出,檢視相關的MAPI計數器是否遞增。

#### WAE#**show stat auto-discovery**

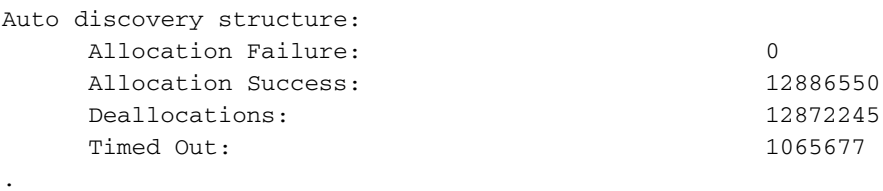

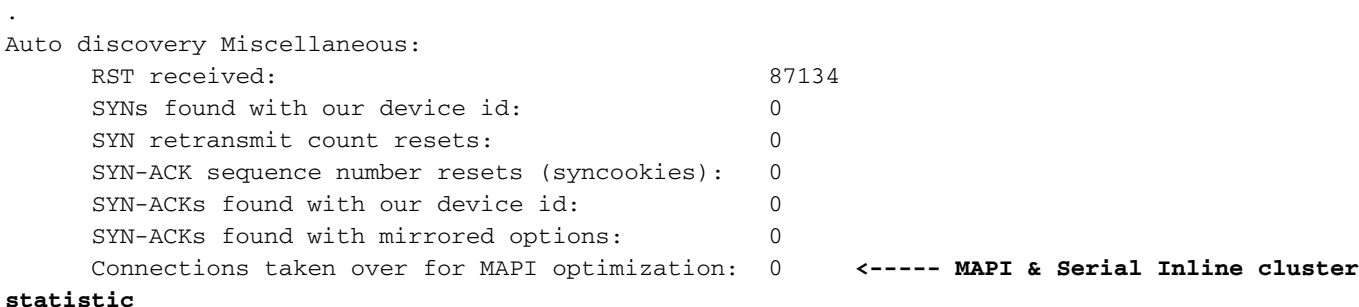

.

#### WAE#**show stat filtering**

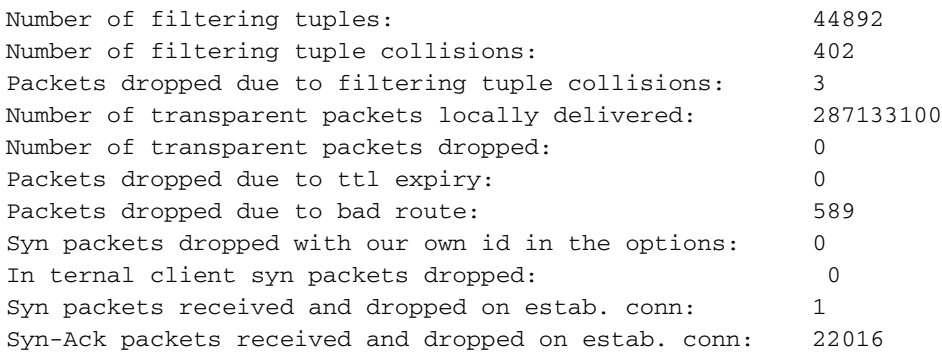

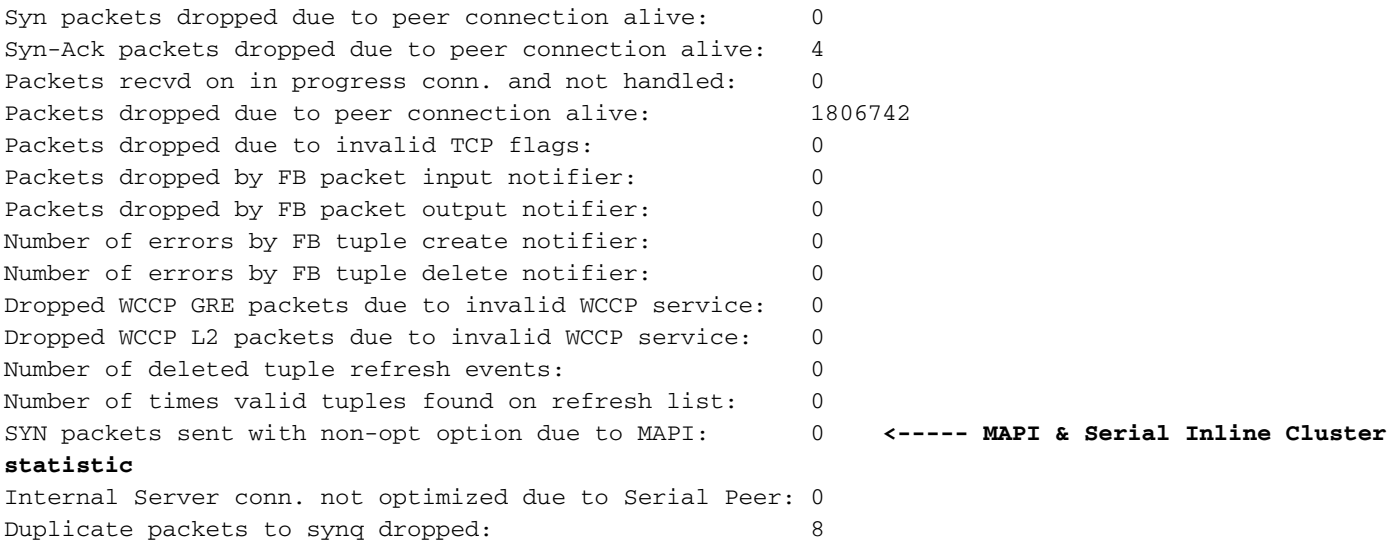

#### 啟用調試日誌記錄

如果檢視動態策略以及過濾和自動發現統計資訊沒有幫助,則啟用調試日誌記錄,以便技術支援工 程師對串列內聯群集中MAPI加速連線的情況進行故障排除。

通過運行以下命令啟用調試 :

```
WAE#debug policy-engine connection
WAE#debug auto-discovery connection
WAE#debug filtering connection
WAE#debug connection acl
```
與往常一樣,需要啟用磁碟日誌記錄,並且必須將磁碟的日誌記錄級別設定為調試。

附註:調試日誌記錄是CPU密集型,可以生成大量輸出。在生產環境中慎重而謹慎地使用它。

## 偵聽訪問清單故障排除 Ī

本節介紹如何解決與攔截ACL相關的以下問題:

- 連線未最佳化
- 未按預期繞過連線

#### 連線未最佳化

如果連線未按預期進行最佳化,可能是由於以下原因。

1.介面可能已關閉。如果是內嵌介面,所有流量都會在硬體中繞過。使用以下命令檢查介面狀態:

WAE#**show interface inlinegroup 1/0** Interface is in intercept operating mode. **<------ Interface must be in intercepting mode** Standard NIC mode is off.

2.如果介面已啟動,請檢查連線的狀態,如果連線處於傳遞狀態,請使用以下命令檢查原因:

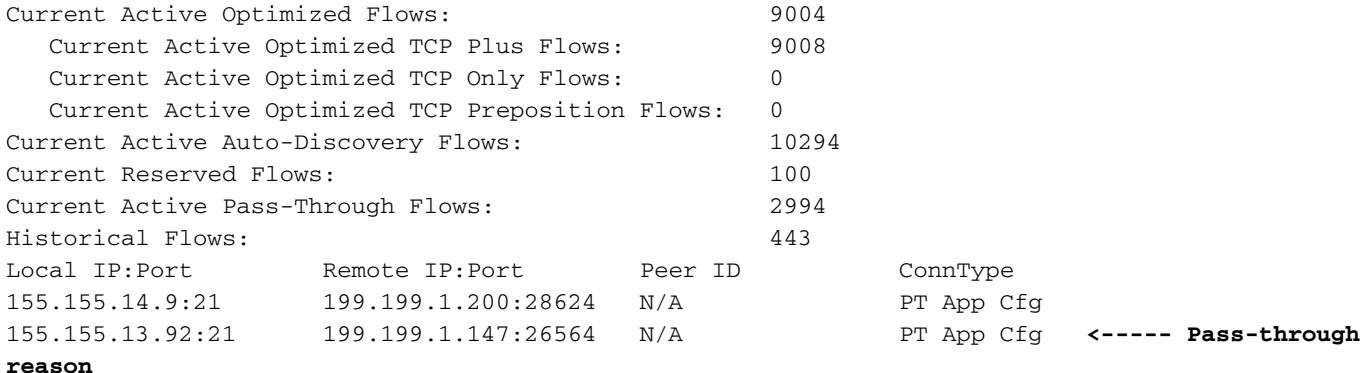

#### 3.如果原因顯示為「PT攔截ACL」,則是由於攔截ACL拒絕SYN封包。

您可以檢視以下輸出來深入檢視ACL,以檢視符合的條件:

WAE#**show ip access-list** Space available: 49 access lists 499 access list conditions Standard IP access list test 1 permit any (1296 matches) (implicit deny any: 0 matches) total invocations: 1296 Interface access list references: None Configured  **Application access list references:** INTERCEPTION Standard test Any IP Protocol

#### 未按預期跳過連線

如果沒有按照預期繞過連線,請確保攔截ACL配置使用以下命令生效:

```
WAE#show ip access-list
Space available:
   49 access lists
  499 access list conditions
Standard IP access list test
  1 permit any (1296 matches)
     (implicit deny any: 0 matches)
  total invocations: 1296
Interface access list references:
 None Configured
 Application access list references:
  INTERCEPTION Standard test
    Any IP Protocol
```
從上述輸出中檢查命中計數,看它們是否按預期遞增。

#### 啟用調試日誌記錄

如果使用上述命令後一切正常,但仍然存在問題,請啟用以下調試日誌記錄,並在所關注的SYN資 料包上查詢策略引擎決策。

與往常一樣,需要啟用磁碟日誌記錄,並且必須將磁碟的日誌記錄級別設定為調試。

附註:調試日誌記錄是CPU密集型,可以生成大量輸出。在生產環境中慎重而謹慎地使用它。